## Document Upload Help Guide

1- To upload documents to your account, select "Login" and enter your user name and password.

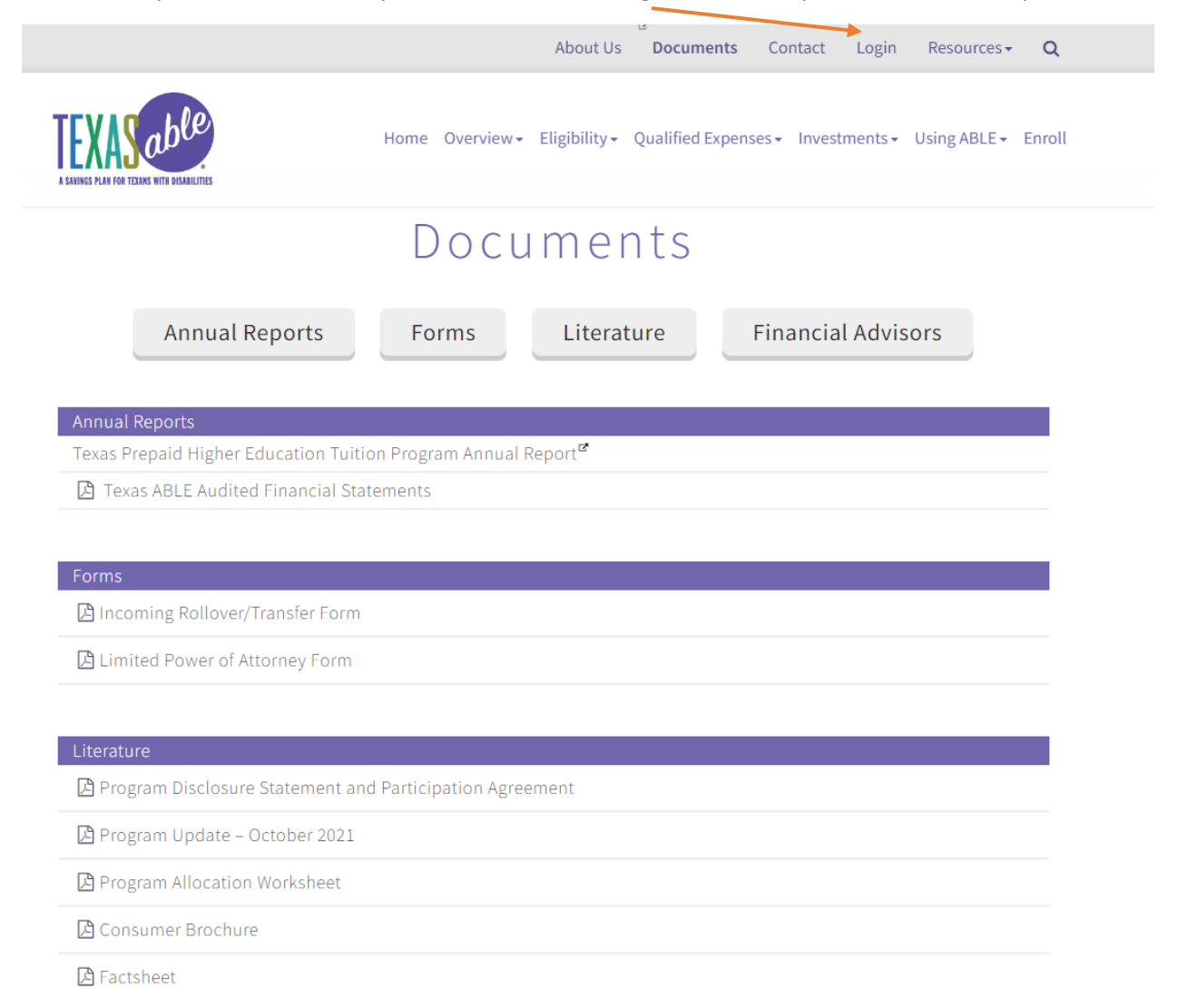

2- Once you have logged into your account, select the "Documents" tab at the top of the page and click "Document Upload."

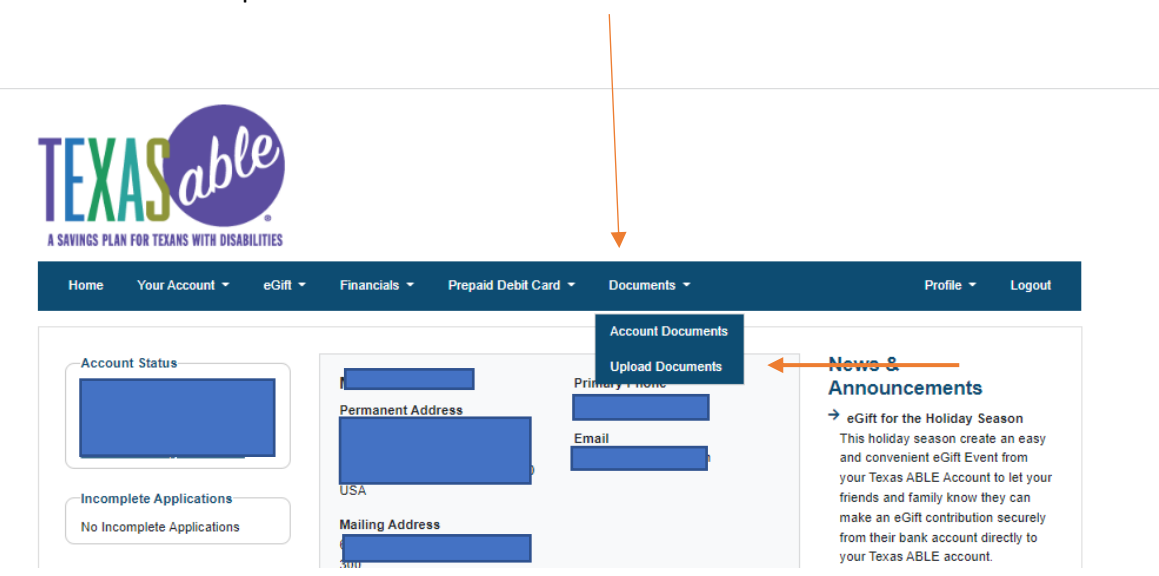

3- Select the type of document you would like to upload from the list of documents provided on the drop-down menu under "Document Type". You will then be able to select the files you wish to submit from your device.

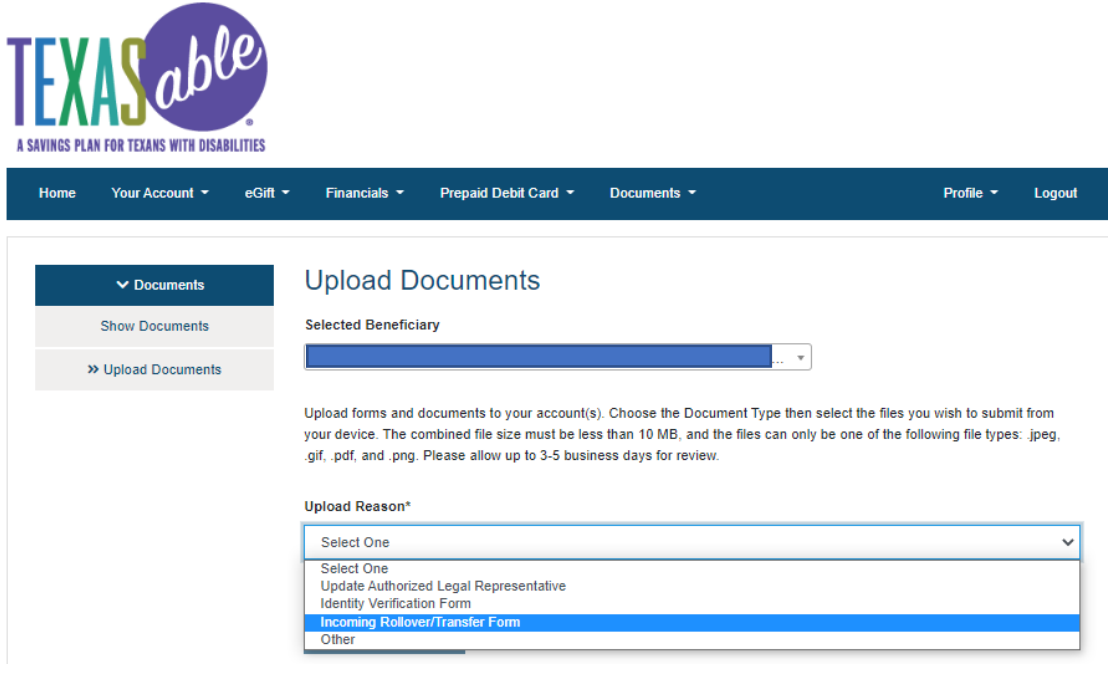

4- After you choose your document, click on the "Upload Selected Files" button.

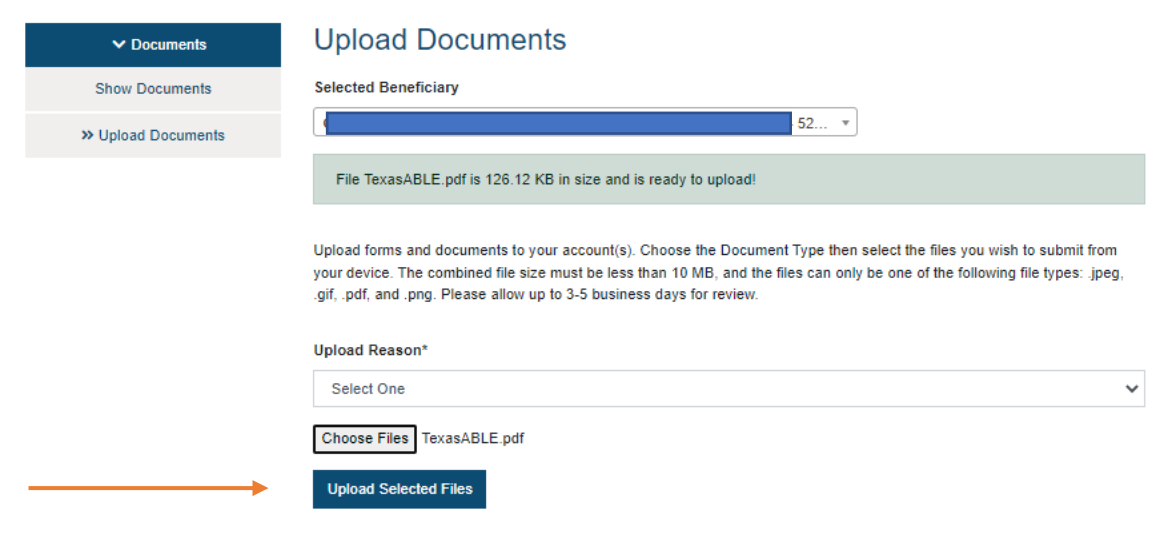

5- If you need assistance in uploading documents, please call the Texas ABLE Program Customer Service Team at 1-844-489-2253 Monday thru Friday, 8:00 a.m. to 5:00 p.m. CT.